# INTRANET CORPORATIVA MANUAL DESCRIPTIVO DE LA

# (INTRANET CORPORATIVA)

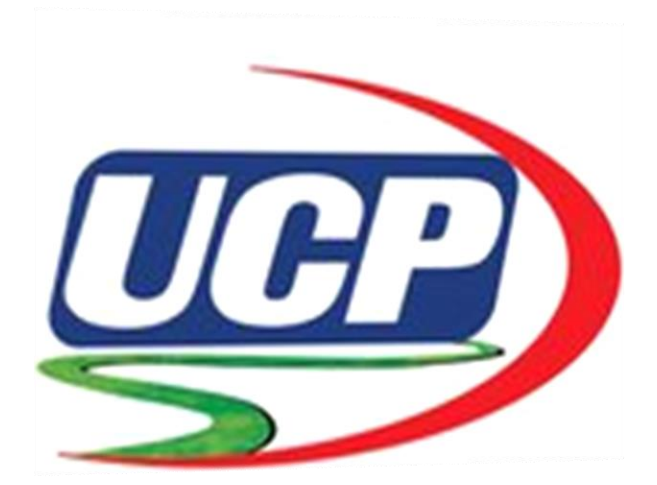

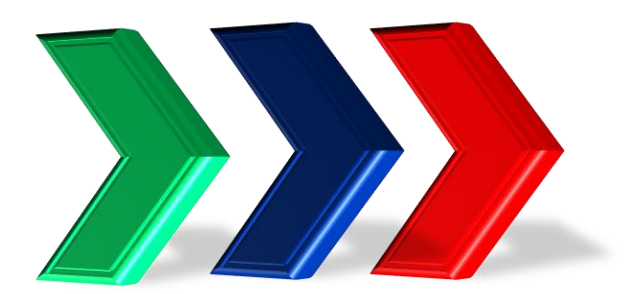

# Tabla de contenido

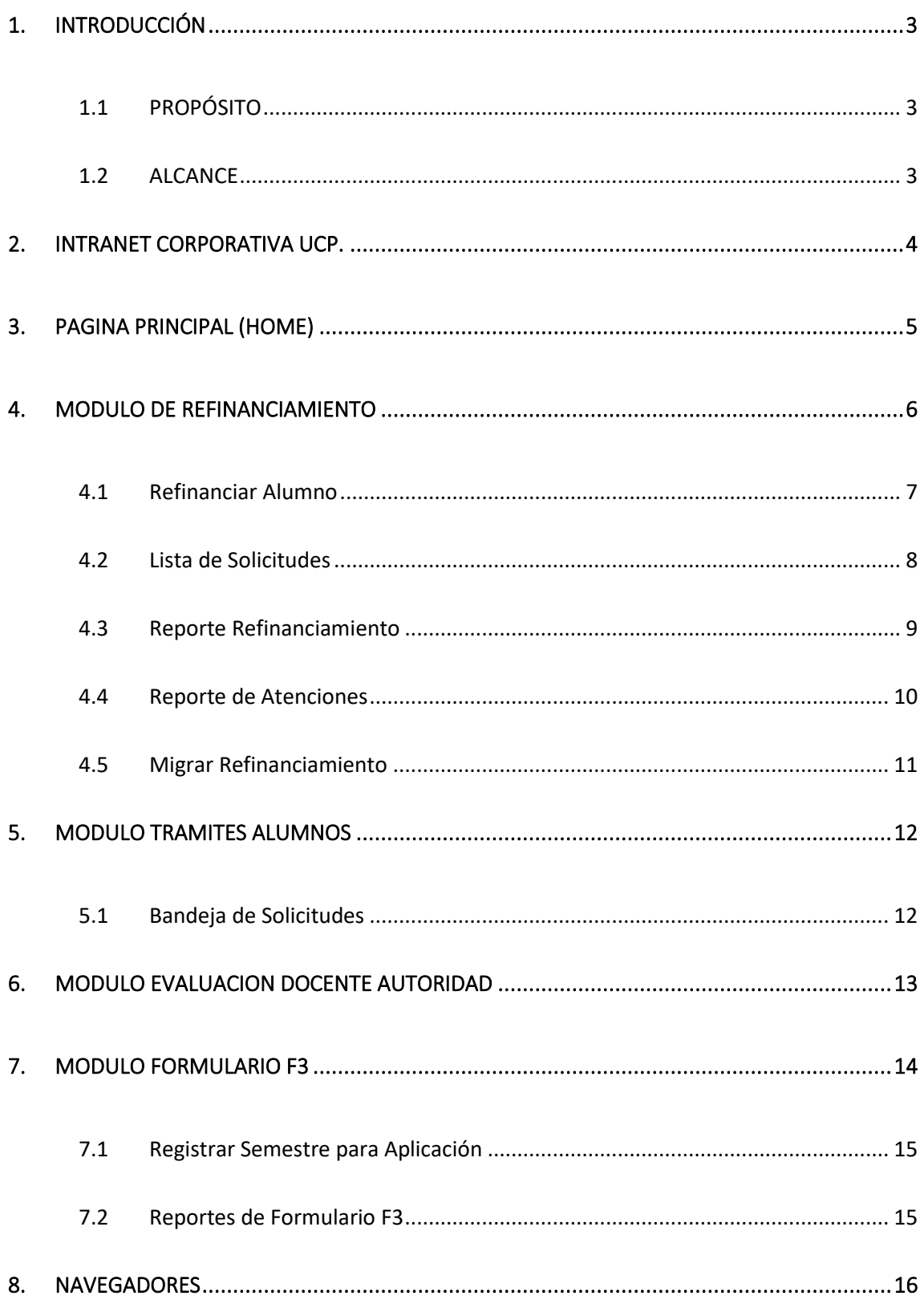

# <span id="page-2-0"></span>1. INTRODUCCIÓN

#### <span id="page-2-1"></span>1.1 PROPÓSITO

El presente manual de Usuario tiene como propósito contar con una guía clara y específica que comprende en forma ordenada, secuencial y detallada la descripción general de la intranet corporativa de la UCP. Está dirigido al usuario Administrativo.

De esta manera se ha desarrollado el presente manual para disipar dudas y lograr un manejo fácil y correcto.

#### <span id="page-2-2"></span>1.2 ALCANCE

La distribución del presente manual tiene como finalidad explicar de manera clara y precisa la **descripción general de la intranet corporativa de la UCP**, por ello que los términos y símbolos usados en la redacción, tratan de ser lo más sencillo posible, de esta manera evitar confusiones respecto al uso del mismo.

# <span id="page-3-0"></span>2. INTRANET CORPORATIVA UCP.

**La intranet corporativa UCP** es una aplicación web que sirve como herramienta informativa y de gestión a los trabajadores administrativos sobre los aspectos académicos en la universidad, accesible mediante la dirección de url **<http://intranet.ucp.edu.pe/IntranetCorp/>** desde cualquier Navegador Web (Chrome, Firefox, Microsoft Edge, entre otros.)

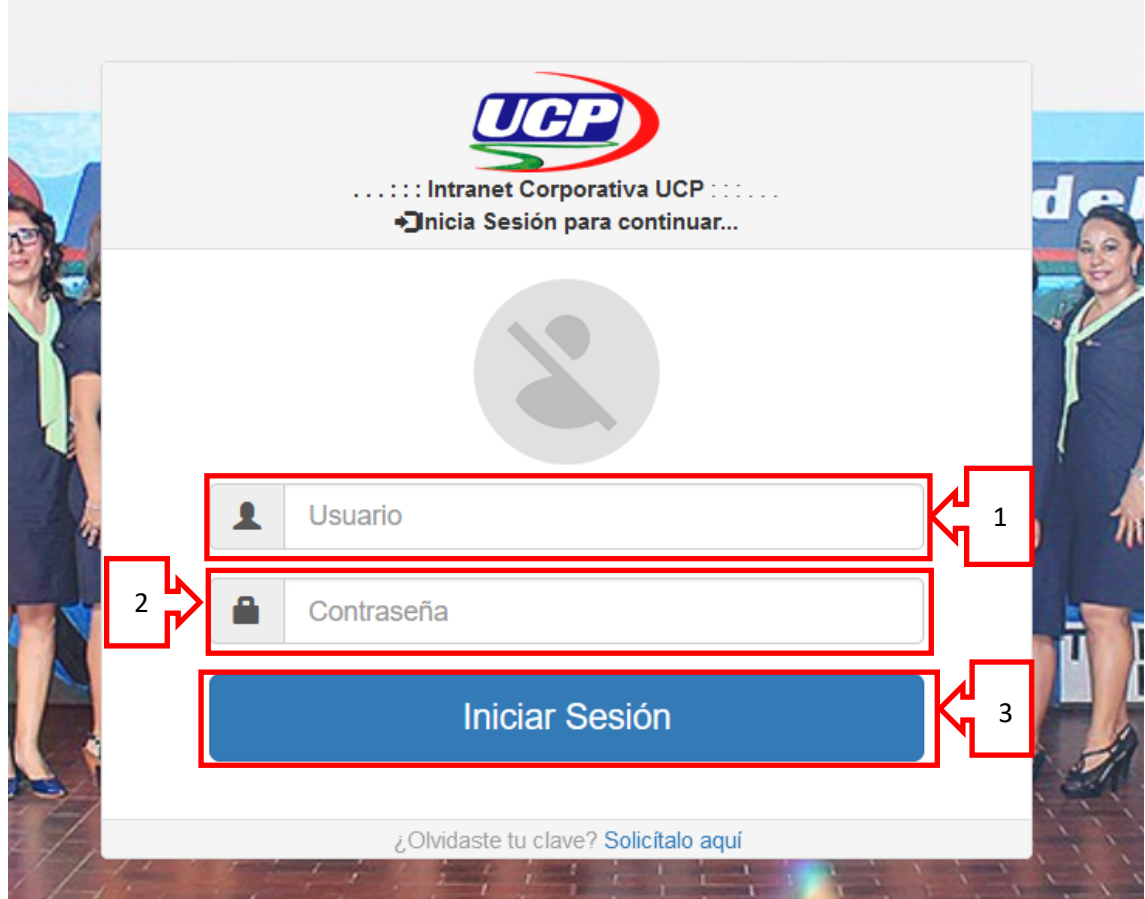

*Figura 1. Pantalla de Inicio*

- 1) Ingresar usuario.
- 2) Ingresar contraseña.
- 3) Botón de iniciar sesión.

Cada zona establecida, tiene un propósito específico y es la interrelación de las mismas con el usuario lo que permite mostrar la información requerida.

# <span id="page-4-0"></span>3. PAGINA PRINCIPAL (HOME)

Se presenta la página principal o ventana de bienvenida del sistema de intranet corporativa – UCP, aquí se encontrarán las opciones principales con las que cuenta el sistema, las opciones que se cargaran a los usuarios dependerán mucho del rol que se asigne al momento del Login y se encuentran ubicada en la parte superior, en el lateral izquierdo de la página principal o home.

Dentro de estas opciones tenemos (**así como se muestra en la Figura 2**):

- a. Refinanciamiento
- b. Tramites alumnos
- c. Evaluación de Docentes Autoridad
- d. Formularios F3

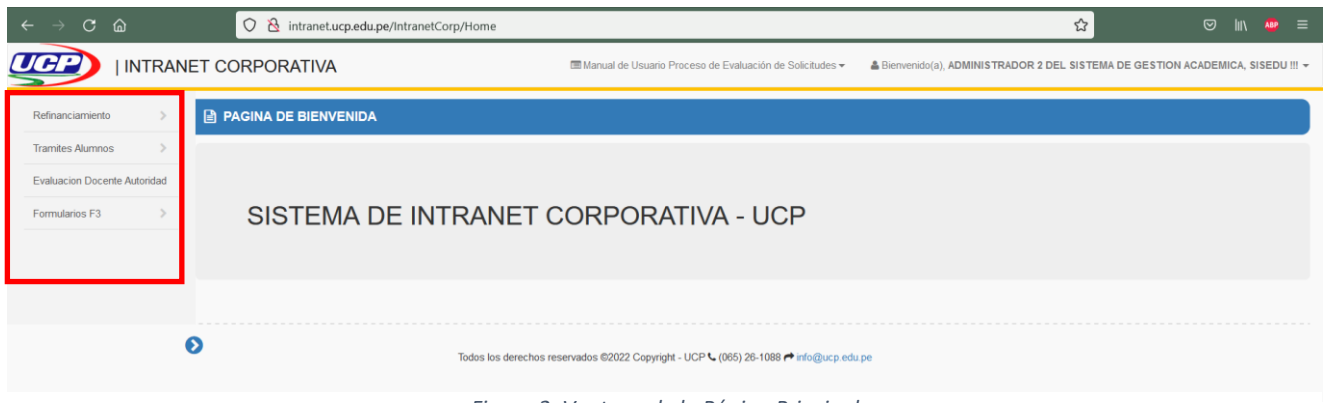

*Figura 2. Ventana de la Página Principal*

# <span id="page-5-0"></span>4. MODULO DE REFINANCIAMIENTO

El módulo u opción de Refinanciamiento se implementó para dar facilidades de pago en las pensiones a los alumnos que estaban reincorporándose a la universidad y así puedan continuar con sus estudios. Esta directiva fue aprobada con Consejo Universitario y se aplicaba a aquellos alumnos que habían dejado de estudiar hasta el año 2019.

En este módulo encontraremos las opciones de (**así como se muestra en la Figura 3**):

- a. Refinanciamiento Alumno
- b. Lista de Solicitudes
- c. Reporte Refinanciamiento
- d. Reporte de Atenciones
- e. Migrar Refinanciamiento

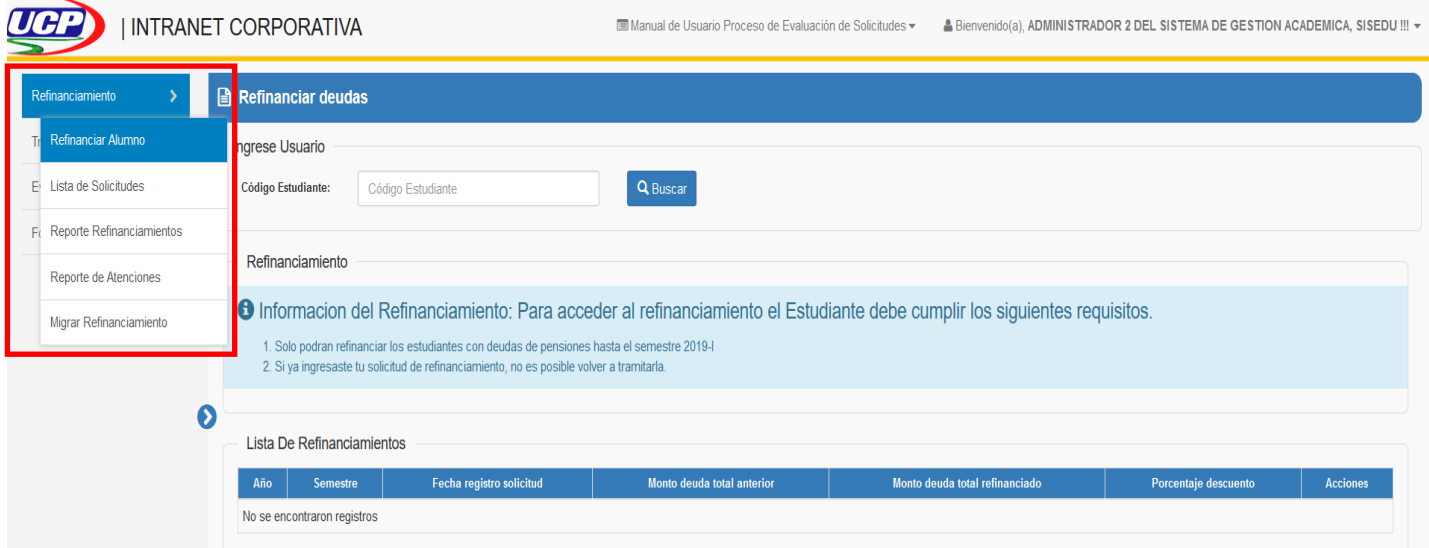

*Figura 3. Ventana principal del Módulo de Refinanciamiento*

# <span id="page-6-0"></span>4.1 Refinanciar Alumno

En esta opción se podrá buscar a aquellos alumnos con deudas en las pensiones de semestres pasados. Para que un alumno pueda acceder a este refinanciamiento se tiene que cumplir lo establecido por consejo universitario. **Véase Figura 4**

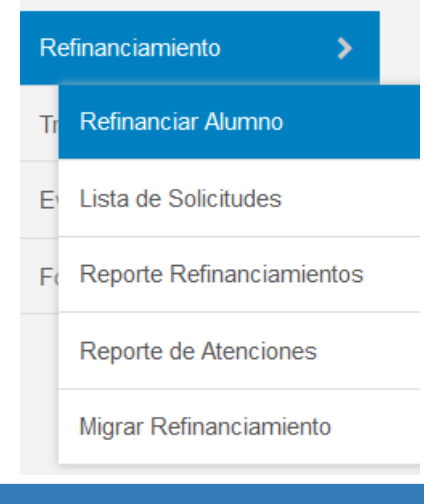

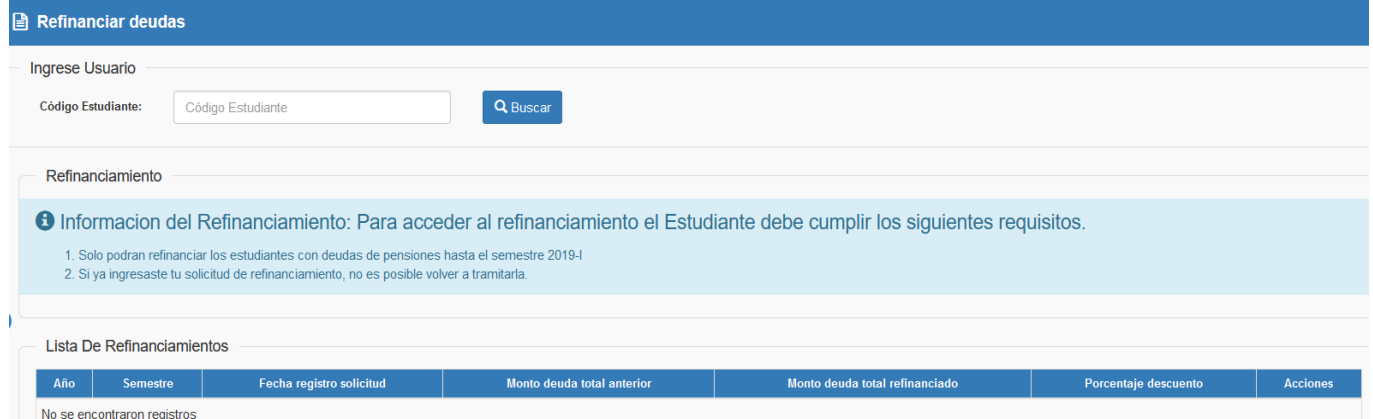

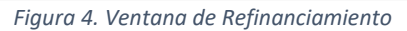

#### <span id="page-7-0"></span>4.2 Lista de Solicitudes

En esta opción, se podrá buscar todas las solicitudes de refinanciamiento, ya sea de situación pendiente, cancelado o ambas. También cuenta con la opción de filtrar por código de alumno y por fechas de solicitud.

También cuenta con la opción de "Enviar Notificación Masiva", en donde al alumno que esta por vencer el plazo de su refinanciamiento se le envía un mensaje, vía correo electrónico, para así recordarle las cuotas pendientes de pago. **Véase Figura 5**

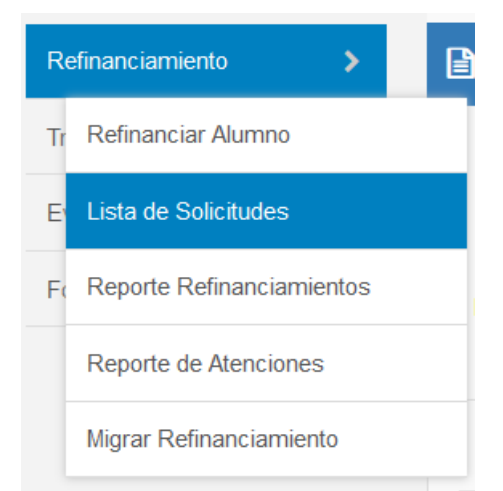

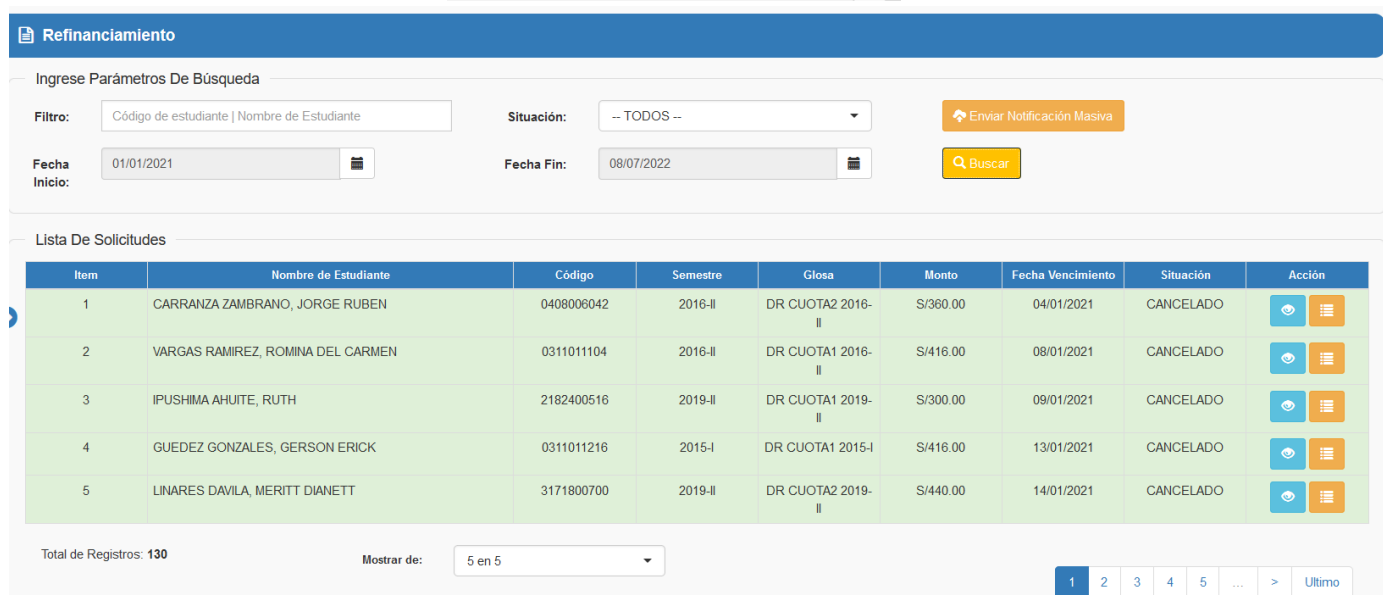

*Figura 5. Ventana de Listar Solicitudes*

## <span id="page-8-0"></span>4.3 Reporte Refinanciamiento

En esta opción se realiza búsquedas y descargas de reportes de los alumnos que solicitaron el refinanciamiento. Se puede realizar la búsqueda por facultades, escuelas, sedes, semestres, fecha de inicio y fecha fin. **Véase la Figura 6**

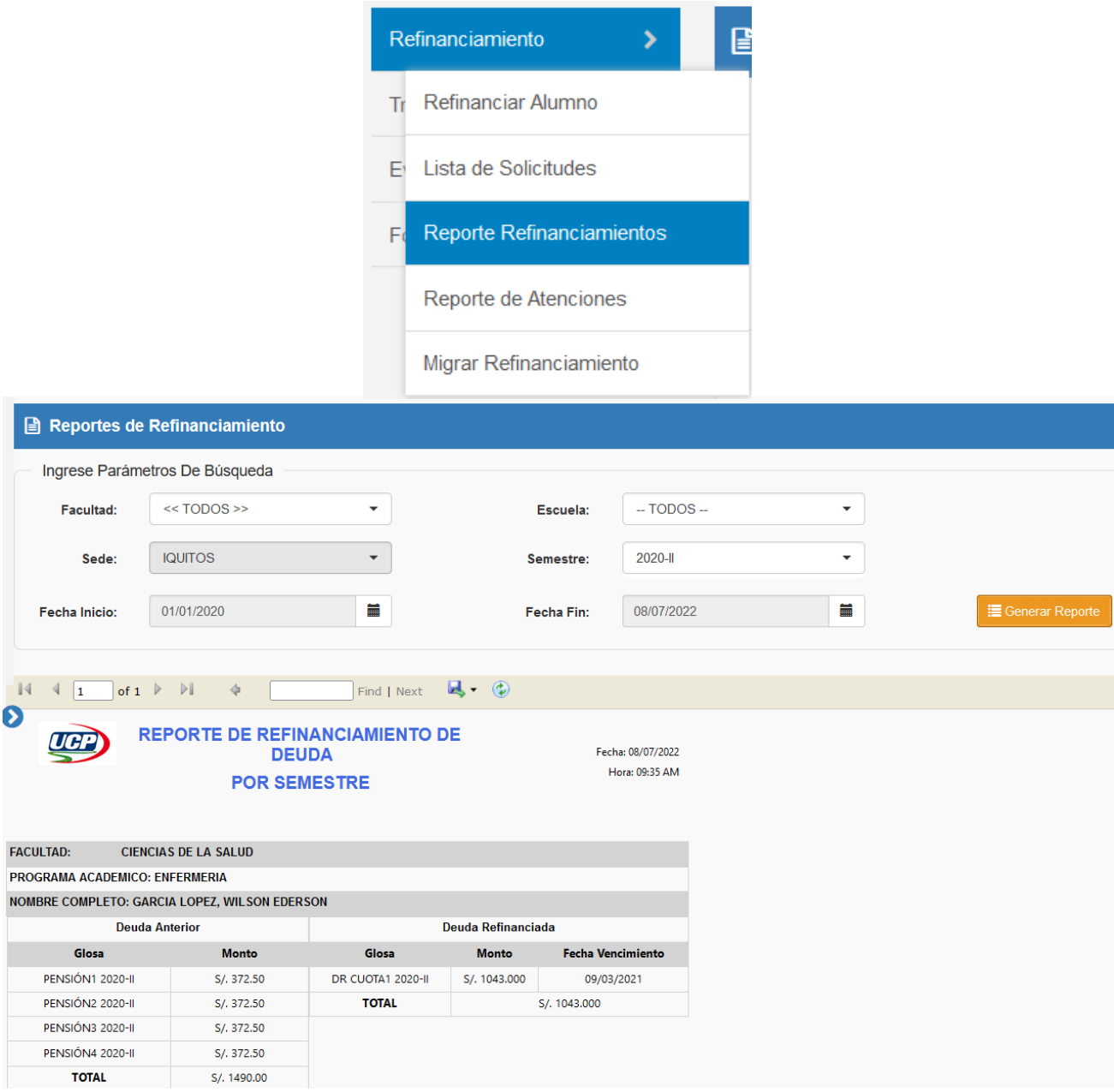

*Figura 6. Ventana de Reporte de Refinanciamiento*

#### <span id="page-9-0"></span>4.4 Reporte de Atenciones

Esta opción del sistema fue implementada para poder hacer un seguimiento a aquel alumno que solicito el refinanciamiento, aquí el personal encargado podrá ver los registros realizados en las atenciones con respecto a la deuda que mantienen los alumnos. **Véase la Figura 7**

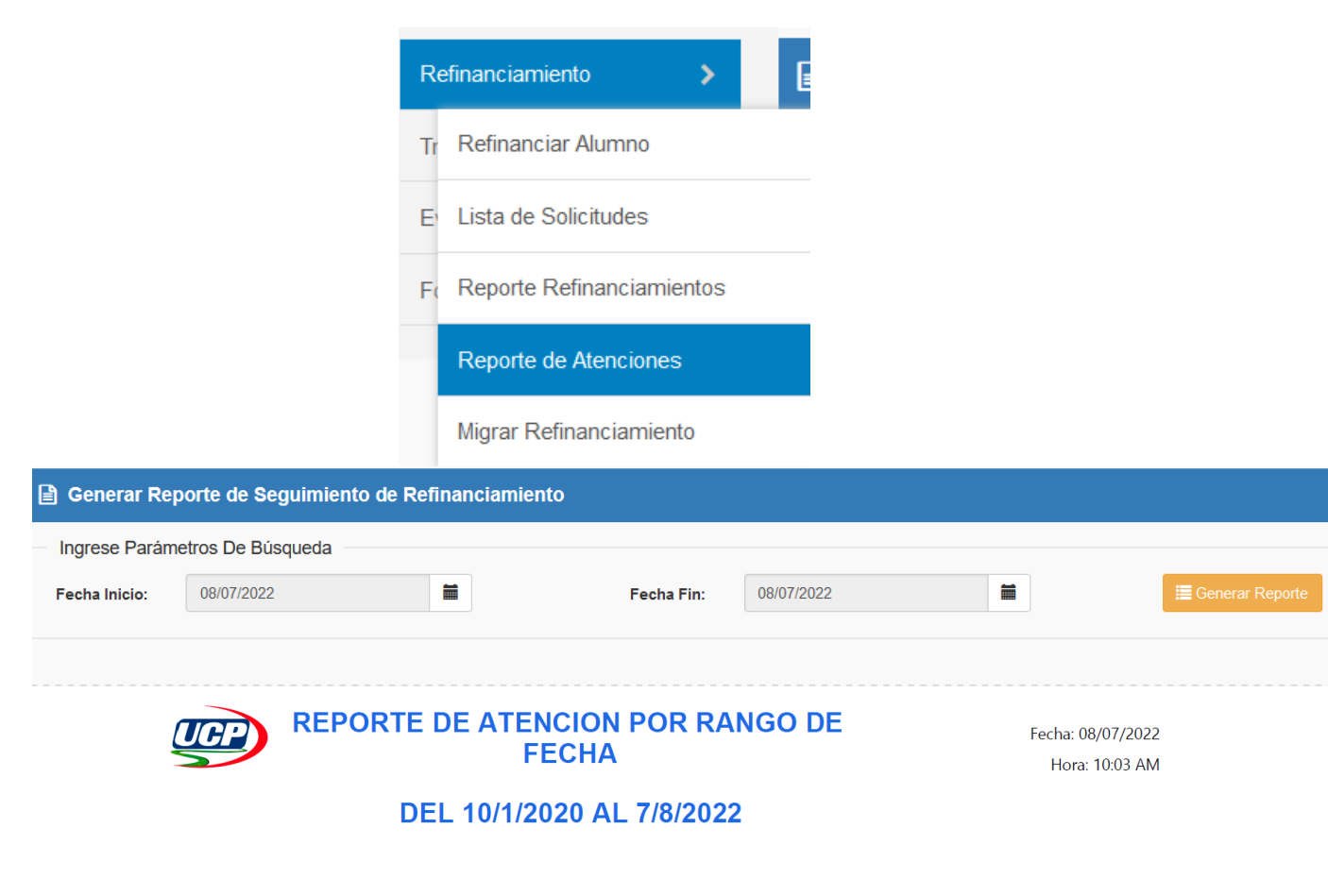

| <b>FACULTAD: ARQUITECTURA Y URBANISMO</b><br><b>PROGRAMA ACADEMICO: ARQUITECTURA</b> |                  |                     |                     |                                          |             |  |  |  |  |  |  |
|--------------------------------------------------------------------------------------|------------------|---------------------|---------------------|------------------------------------------|-------------|--|--|--|--|--|--|
|                                                                                      |                  |                     |                     |                                          |             |  |  |  |  |  |  |
| <b>Nro</b> °                                                                         | <b>Situacion</b> | <b>Observacion</b>  | <b>Reprogramado</b> | <b>Atendido Por</b>                      | Atendido el |  |  |  |  |  |  |
|                                                                                      | <b>ATENDIDO</b>  | NO CONTESTÓ LLAMADA | 2022/07/08          | <b>ESQUIBEL BARRERA.</b><br><b>PEDRO</b> | 2022/07/08  |  |  |  |  |  |  |

*Figura 7. Ventana de Reportes de Atenciones*

# <span id="page-10-0"></span>4.5 Migrar Refinanciamiento

# <span id="page-11-0"></span>5. MODULO TRAMITES ALUMNOS

Esta opción que nos da el sistema de intranet corporativa se implementó para que el administrativo pueda visualizar, revisar, evaluar y atender aquellas solicitudes de peticiones realizadas por los alumnos. Dentro de los tipos de solicitudes tenemos:

- a) Solicitud General.
- b) Solicitud de Justificación de Inasistencia (por salud o por trabajo).
- c) Solicitud de Reserva de Matricula.
- d) Solicitud de Retiro de Semestre.
- e) Solicitud de Reincorporación.
- f) Solicitud de Examen de Suficiencia.
- g) Solicitud de Retiro Definitivo.
- h) Examen de Aplazado.
- i) Solicitud Gratuita.
- j) Solicitud de Revisión Curricular

#### <span id="page-11-1"></span>5.1 Bandeja de Solicitudes

En la bandeja, los administrativos, podrán ver los diferentes tipos de solicitudes que el alumno inicia para su posterior revisión, evaluación y atención según proceda o no de acuerdo a lo establecido por el reglamento de la institución, por cada tramite pertinente. **Véase la Figura 9.**

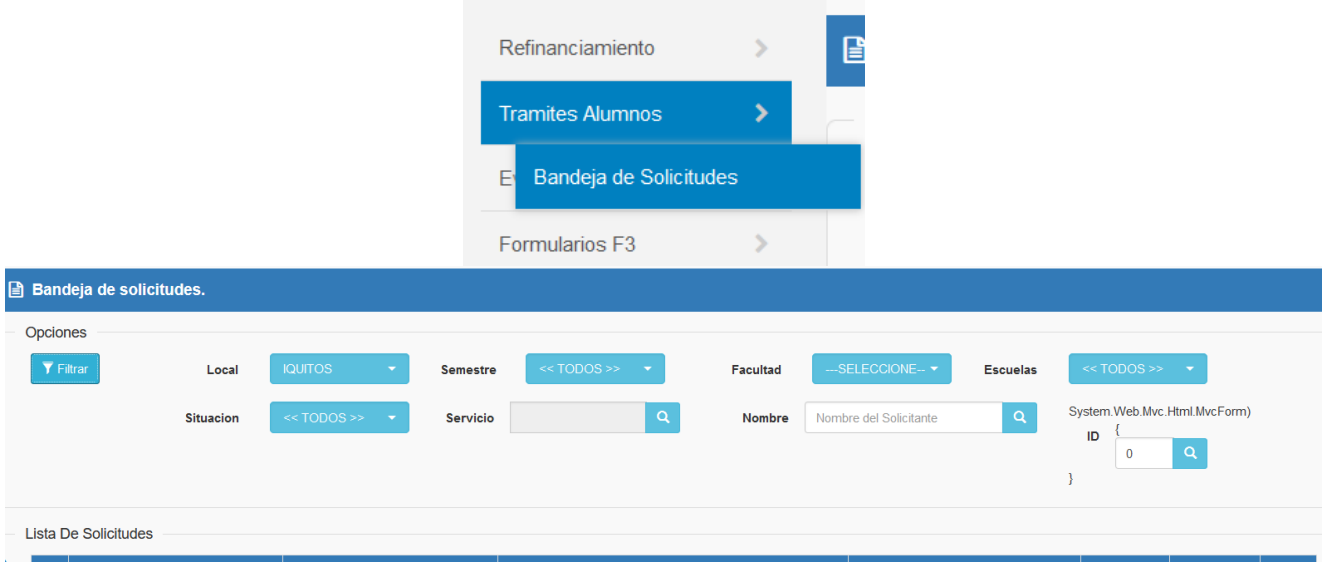

| ID   | Nombre del Servicio                 | Nombre del Solicitante                             | Curso                                          | Escuela                                         | <b>Situacion</b>  | Fecha<br>Ingreso | <b>Accion</b> |
|------|-------------------------------------|----------------------------------------------------|------------------------------------------------|-------------------------------------------------|-------------------|------------------|---------------|
|      |                                     |                                                    |                                                |                                                 |                   |                  |               |
| 3327 | JUSTIFIC. INASIST.POR SALUD         | DEL CASTILLO GARCIA, RICKY<br><b>AMADOR</b>        | <b>DERECHO TRIBUTARIO</b>                      | <b>DERECHO</b>                                  | <b>REGISTRADA</b> | 30/06/2022       | $\bullet$ Ver |
| 3322 | <b>RECTIFICACION DE NOTAS - WEB</b> | <b>REATEGUI MEZA, LUCIANNE DE</b><br><b>FATIMA</b> | <b>INGENIERIA DE SOFTWARE II</b>               | <b>INGENIERÍA DE SISTEMAS DE</b><br>INFORMACIÓN | <b>REGISTRADA</b> | 22/12/2021       | <b>⊙</b> Ver  |
| 3316 | <b>JUSTIFIC. INASIST.POR SALUD</b>  | NUBE PADILLA, GRECIA MILAGROS                      | DERECHO CIVIL IV (SUCESIONES)                  | <b>DERECHO</b>                                  | <b>REGISTRADA</b> | 10/09/2021       | $\bullet$ Ver |
| 3314 | <b>JUSTIFIC. INASIST.POR SALUD</b>  | GUEVARA LOPEZ, GUILLERMO<br><b>SANTIAGO</b>        | DERECHO PROCESAL DEL TRABAJO Y LITIGACION ORAL | <b>DERECHO</b>                                  | <b>REGISTRADA</b> | 10/09/2021       | $\bullet$ Ver |

*Figura 8. Ventana de Bandeja de Solicitudes*

#### <span id="page-12-0"></span>5.2 Tramite Interno

En la bandeja de tramite interno, los administrativos, podrán generar la Hoja de Desempeño de los alumnos que lo requieran, para su posterior revisión, evaluación y atención según proceda o no de acuerdo a lo establecido por el reglamento de la institución, por cada tramite pertinente.

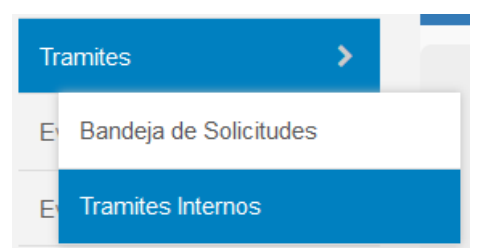

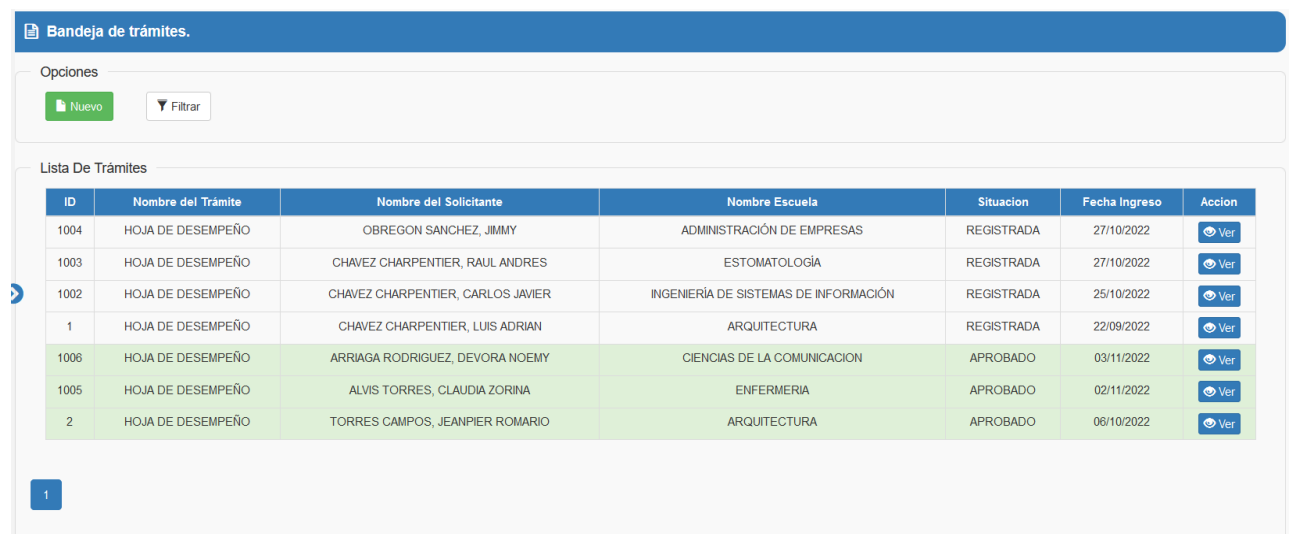

# 6. MODULO EVALUACION DOCENTE AUTORIDAD

Este módulo se implementó para que las autoridades o encargados de las facultades realicen la evaluación a los docentes sobre su desempeño con los alumnos por semestre académico. Este es un requerimiento obligatorio para poder cumplir lo establecido por SUNEDU.

Aquí lo que se debe hacer es buscar los docentes por apellidos y ver si están habilitados para que puedan ser evaluados, la habilitación dependerá si es que el docente marco su entrada y salida de sus clases.

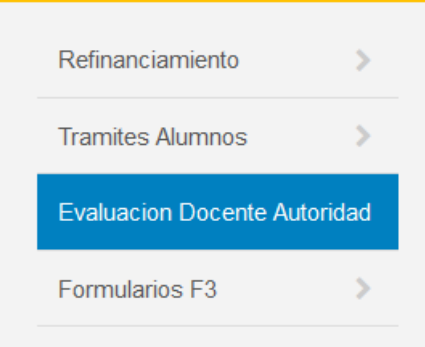

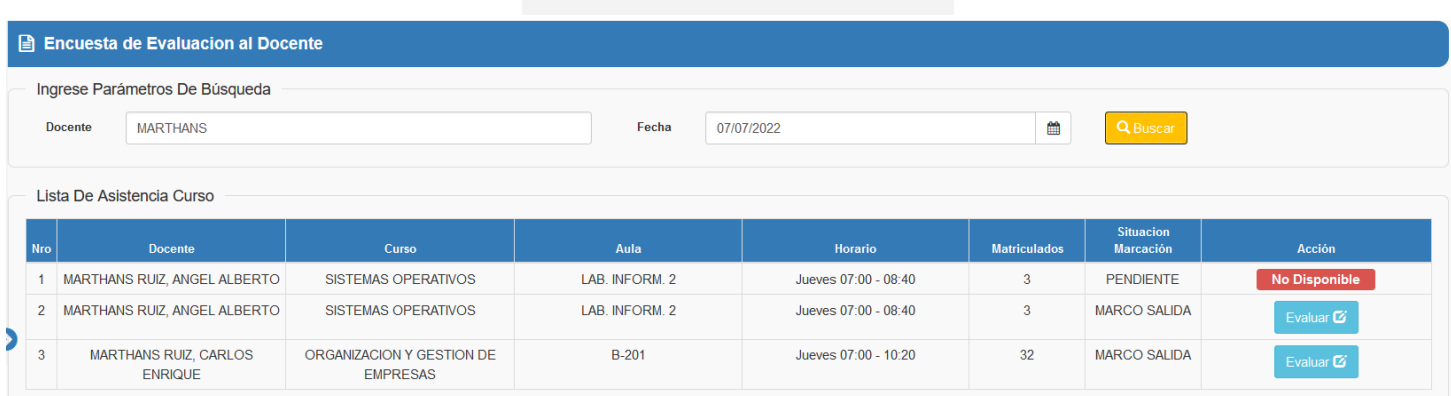

*Figura 9. Ventana de Evaluación Docente Autoridad*

# <span id="page-13-0"></span>7. MODULO FORMULARIO F3

El modulo de "Formulario F3" se implemento ante la necesidad del Cese de la Universidad, en este módulo se puede registrar los formularios para que los alumnos puedan dar su aceptación a las normativas del plan de cese y a su vez también poder obtener el reporte de todos aquellos que llene este formato desde la intranet educativa.

#### <span id="page-14-0"></span>7.1 Registrar Semestre para Aplicación

En esta opción, el administrativo encargado, podrá registrar la nueva solicitud a inicio del semestre para que los alumnos, por medio de la intranet educativa, puedan realizar la encuesta de acuerdo a lo que manda el Formato F3 emitido por SUNEDU. **Véase Figura 10**

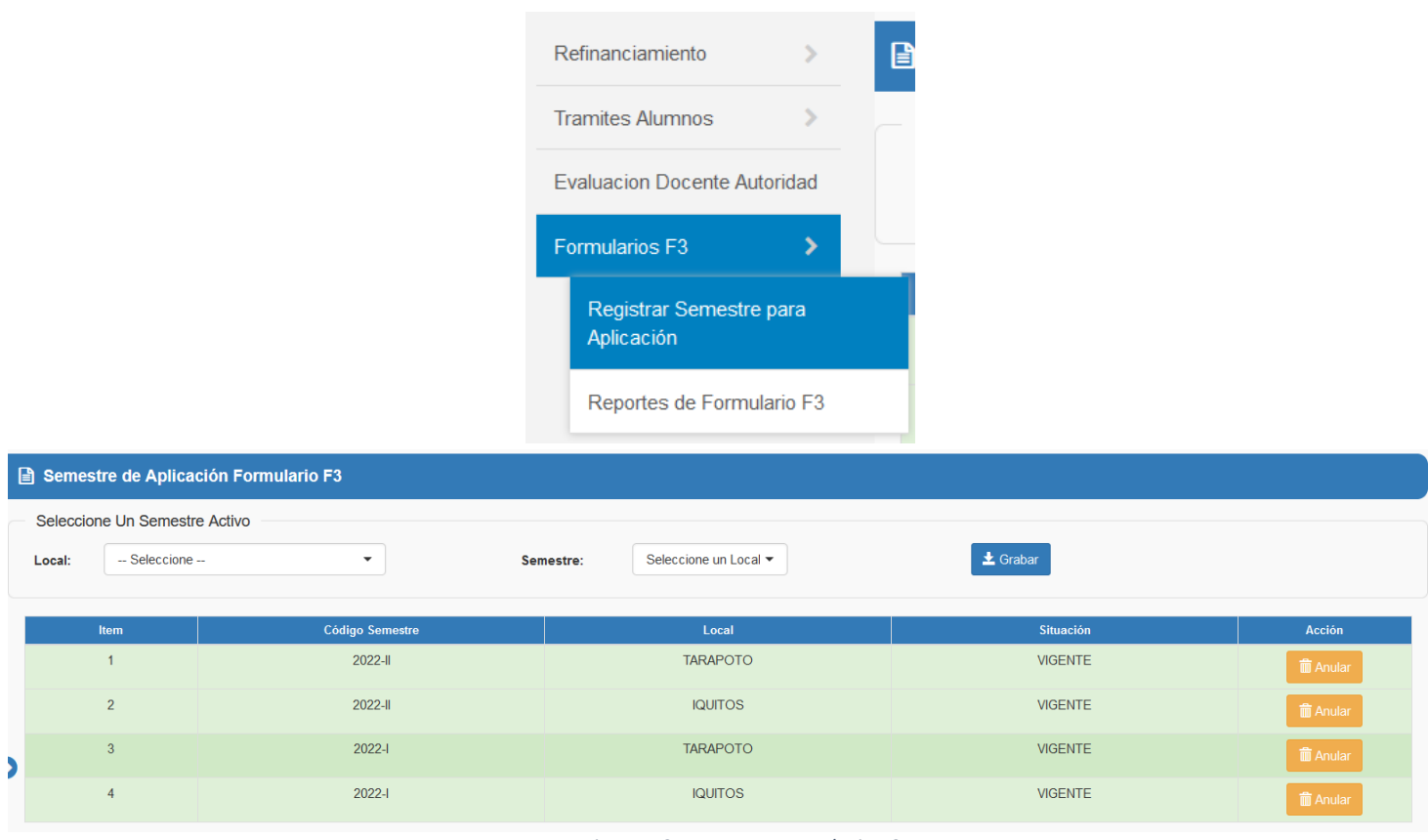

#### *Figura 10. Ventana Formulario F3*

## <span id="page-14-1"></span>7.2 Reportes de Formulario F3

En esta opción, el administrativo encargado, podrá descargar todos los reportes de los formularios llenado por los alumnos. Vease Figura

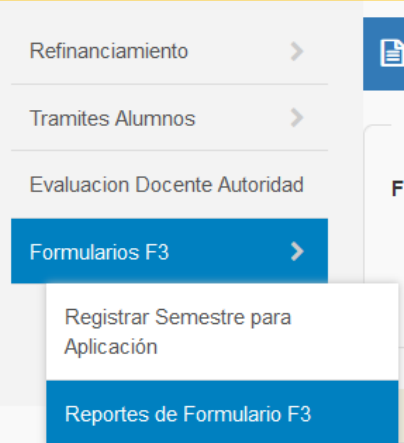

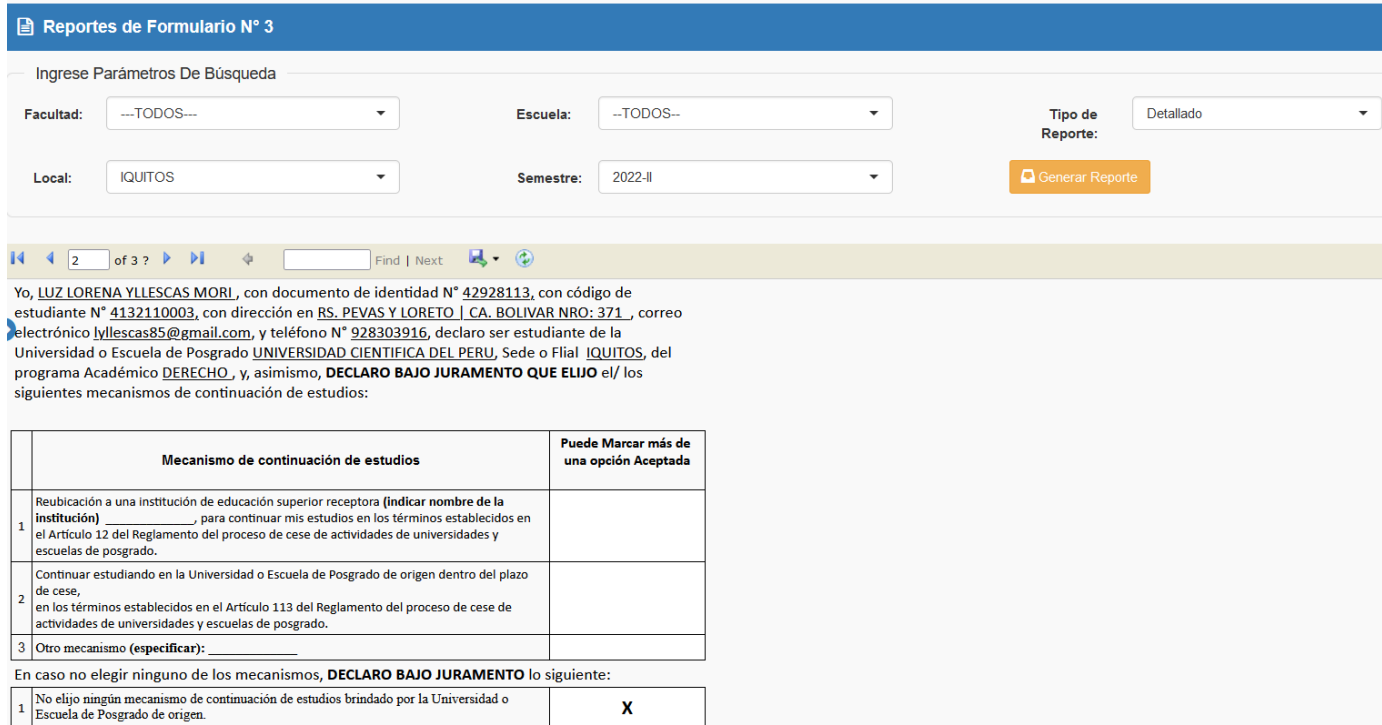

*Figura 11. Ventana de Reportes de Formulario F3*

## <span id="page-15-0"></span>8. NAVEGADORES

Para una mejor visualización de cada uno de los reportes, se recomienda utilizar los siguientes navegadores desde un computador de escritorio o laptop:

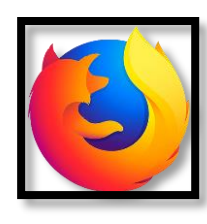

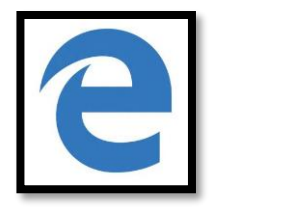

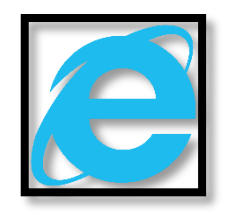

 **Mozilla Firefox Microsoft Edge Internet Explorer** 

**FIN DEL DOCUMENTO**